# **COMMENT PRENDRE EN MAIN L'APPLICATION FOLIOS.ONISEP**

## **ÉTAPE 1** • **ACCÉDEZ À FOLIOS** • **ONISEP**

• Vous pouvez accéder à l'application FOLIOS via l'ENT de votre établissement. Si ce service ne vous est pas proposé, demandez vos codes à votre professeur·e principal·e, et connectez-vous sur folios.onisep.fr

### **ÉTAPE 2** • **CONNECTEZ-VOUS**

- Cliquez sur le bouton SE CONNECTER (en haut à droite de l'écran).
- Ensuite, choisissez le profil ÉLÈVE / JE CONNAIS MES IDENTIFIANTS FOLIOS.

# **ÉTAPE 3** • **COMPLÉTEZ VOTRE PROFIL**

• Une fois sur votre page d'utilisateur, choisissez la rubrique « Mon Profil » dans la barre de menu (cliquez sur le bouton MENU en haut à gauche de l'écran). Dans « Accès rapide », sélectionnez le sous-menu « Mon profil ».

• Vous avez alors plusieurs onglets :

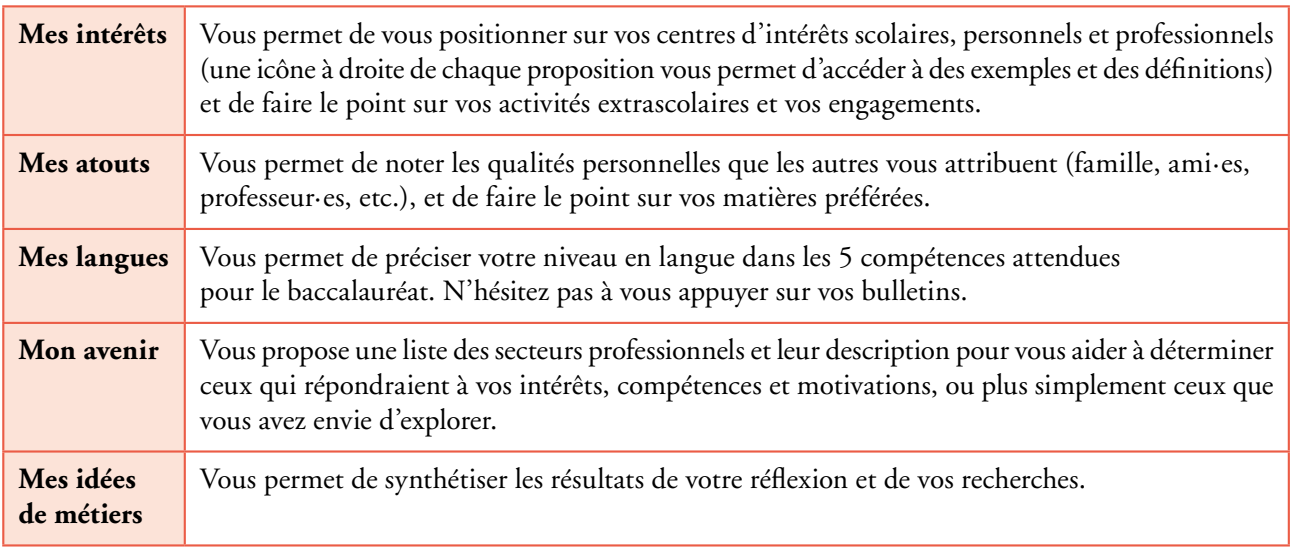

Pour les compléter ou les modifier, cliquez sur le DESSIN REPRÉSENTANT UN CRAYON en haut à droite de votre page de consultation de profil.

#### **ÉTAPE 4** • **EXPLOITEZ LES INFORMATIONS RASSEMBLÉES**

• Vous pouvez ensuite enregistrer et imprimer en format PDF (ICONE PDF en haut à droite de l'écran) votre travail et le montrer à un·e psy-EN au cours d'un rendez-vous, afin de gagner du temps sur la présentation de votre situation.

• Au cours de ce travail, ou une fois que vous avez terminé, vous pouvez demander l'avis de votre professeur·e principal·e ou du ou de la professeur·e documentaliste en envoyant une question (ICONE REPRÉSENTANT 3 POINTS ALIGNÉS verticalement, en haut à droite de votre écran).

# **Vous conservez votre profil FOLIOS jusqu'à la fin de la classe de Terminale. N'hésitez pas à le modifier et à l'enrichir au fur et à mesure de l'évolution de votre projet d'orientation.**